# BenQ FP567

LCD Color Monitor

15.0" (38.1cm) LCD Panel Size

User's Manual

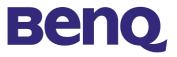

Download from Www.Somanuals.com. All Manuals Search And Download.

| Copyright              | Copyright © 2002 by BENQ Corporation. All rights reserved. No part of this publication may be reproduced, transmitted, transcribed, stored in a retrieval system or translated into any language or computer language, in any form or by any means, electronic, mechanical, magnetic, optical, chemical, manual or otherwise, without the prior written permission of BENQ Corporation.                                                                                                    |  |  |  |  |  |
|------------------------|----------------------------------------------------------------------------------------------------|--|--|--|--|--|
| Disclaimer             | BENQ Corporation makes no representations or warranties, either expressed or implied, with respect to the contents hereof and specifically disclaims any warranties, merchantability or fitness for any particular purpose. Further, BENQ Corporation reserves the right to revise this publication and to make changes from time to time in the contents hereof without obligation of BENQ Corporation to notify any person of such revision or changes.                                                                                                    |  |  |  |  |  |
| Safety<br>Instructions | <ol> <li>The AC plug isolates this equipment from the AC supply.</li> <li>Unplug this product from the wall outlet before cleaning. Clean the LCD monitor surface with<br/>a lint-free, non-abrasive cloth. Avoid using any cleaning solution or glass cleaner.</li> <li>Slots and openings on the back or top of the cabinet are provided for ventilation. They must<br/>not be blocked or covered. This product should never be placed near or over a radiator or<br/>heat register, or in a built-in installation unless proper ventilation is provided.</li> <li>This product should be operated from the type of power indicated on the marking label. If you<br/>are not sure of the type of power available, consult your dealer or local power company.</li> <li>Never push objects of any kind, or spill liquid of any kind into this product.</li> <li>Do not attempt to service this product yourself, as opening or removing covers may expose<br/>you to dangerous voltages or other risks. If any above mentioned misuse or other accident<br/>(dropping, mis-operations) occurs, contact qualified service personnel for servicing.</li> <li>The power supply cord serves as a power disconnect device for pluggable equipment. The<br/>socket outlet shall be installed near the equipment and shall be easily accessible.</li> </ol> |  |  |  |  |  |

## Table of Contents

| Unpacking                                   |   |
|---------------------------------------------|---|
| Views of the Monitor                        |   |
| Front View                                  | 4 |
| Back View (1)                               |   |
| Back View (2): Locations of plugs & sockets |   |
| Installation                                |   |
| Hardware Installation                       | 6 |
| Software Installation                       | 7 |
| Adjusting the Monitor                       |   |
| A Look at the Control Panel                 |   |
| Hot Key Mode                                |   |
| Main Menu Mode                              |   |
| Troubleshooting                             |   |
| Frequently Asked Questions (FAQ)            |   |
| Need More Help?                             |   |
| Supported operating modes                   |   |
| Specifications                              |   |

## Unpacking

Please check you have the following items. If they are missing or are damaged, please contact the dealer at which you purchased the goods.

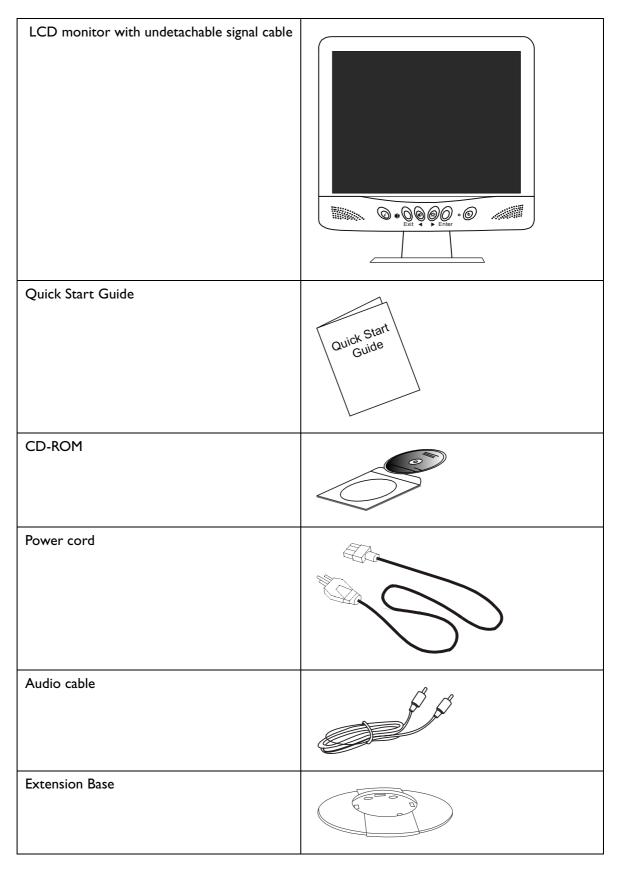

## Views of the Monitor

## **Front View**

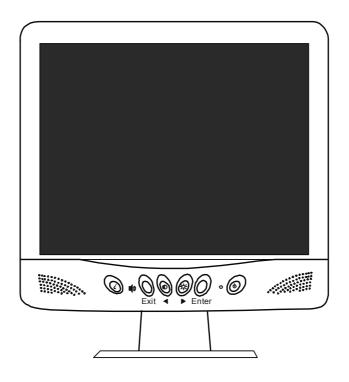

## Back View (I)

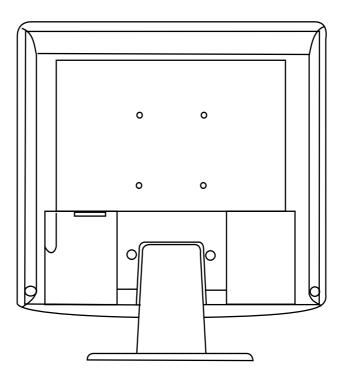

# Back View (2): Locations of plugs & sockets

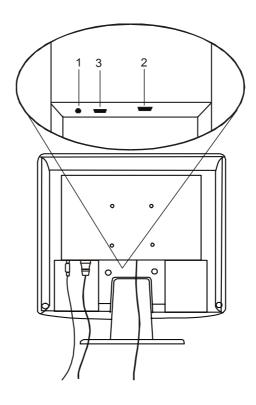

| I. Audio cable | 2. Signal cable |
|----------------|-----------------|
| 3. Power cord  |                 |

## Installation

## Hardware Installation

A. Make sure that the computer and monitor's power are both turned off. Please follow the steps to install your LCD monitor.

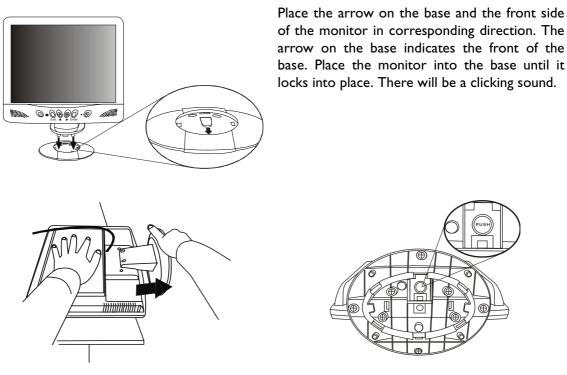

Place the monitor face down on a soft surface. Hold the back of the monitor with one hand. Using the other hand, press the release button on the base and push outward in the direction of the arrow to detach the base extension.

- B. Connect the signal cable to the VGA output of the graphics card on the computer.
- C. Connect the audio cable to your computer.
- D. Connect the power cord at the back of the monitor to an AC power socket. Please make sure that the socket is not blocked or covered, so you can disconnect the unit from AC supply if you need to. Your monitor is equipped with an automatic power supply for a voltage range from 100 to 240 Volt at a frequency of 50 to 60 Hz. Be sure that your local power is within the supported range. If you are unsure, ask your electricity supplier.

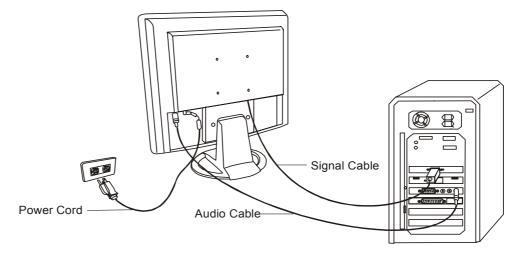

## **Software Installation**

#### A. Microsoft® Windows® 95 / 98 / 2000

If you are using Windows 95, Windows 98 or Windows 2000 as an operating system, you have to set up the correct monitor driver.

**Windows 95** The first time you start Windows with a new monitor, the system will detect it and automatically install the driver for plug and play displays. To install the current driver from CD, proceed as follows:

- I. Insert "BenQ LCD Monitor" CD-ROM into your CD-ROM Driver.
- 2. Click "Start" then "Settings"

|              |       | New Office Document  |   |                         |
|--------------|-------|----------------------|---|-------------------------|
|              | Ĩ     | Open Office Document |   |                         |
|              | ÐĮ.   | WinZip               |   |                         |
|              |       | <u>P</u> rograms     | • |                         |
|              |       | Documents            | ► |                         |
|              |       | Settings             | → | 🔯 <u>C</u> ontrol Panel |
| ណ្ត          |       | <u>F</u> ind         | ► | Printers Taskbar        |
| <b>WS</b> 95 | 2     | Help                 |   | ∎n <u>⊥</u> askoar      |
| Vobr         | 2     | <u>R</u> un          |   |                         |
| Vir          |       | Sh <u>u</u> t Down   |   |                         |
|              | Starf |                      |   |                         |

3. Double click the "**Display**" icon in the Control Panel.

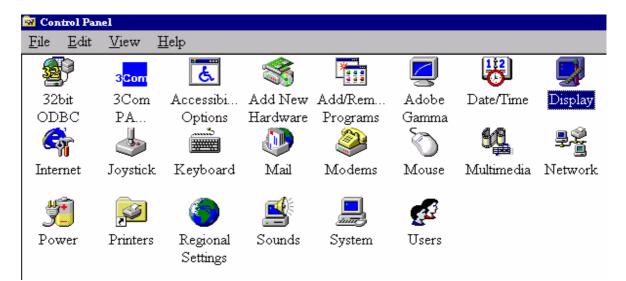

4. From the "**Display Properties**" window, select the "**Settings**" tab. Click the "**Advanced Properties**" button in the bottom right corner.

| Display Properties                                                                                                |
|----------------------------------------------------------------------------------------------------|
| Background Screen Saver Appearance Settings                                                                       |
|                                                                                                    |
| Color palette     Desktop area       High Color (16 bit)     Image: Color bit bit bit bit bit bit bit bit bit bit |
| Font size Small Fonts Normal size (96 dpi)                                                                        |
| Show settings icon on task bar                                                                                    |
| OK Cancel Apply                                                                                                   |

5. Select the "**Monitor**" tab. Click the "**Change**" button in the top right corner.

| Adapter | Monitor  | Performance                                                |      |
|---------|----------|------------------------------------------------------------|------|
|         | Phig & P | lay monitor                                                | ange |
|         |          |                                                            |      |
|         |          | nergy Star compliant<br>y detect <u>P</u> lug & Play monit |      |
| 1000000 |          | on suspend/resume.                                         |      |
|         |          | on suppliance and                                          |      |
|         |          |                                                            |      |
|         |          |                                                            |      |
|         |          |                                                            |      |
|         |          |                                                            |      |
|         |          |                                                            |      |
|         |          |                                                            |      |
|         |          |                                                            |      |

6. Now click the "**Have Disk**" button in the bottom right corner. When the next window appears, select the "**Browse**" button.

| Selec | Device                                                                                                    | × |
|-------|----------------------------------------------------------------------------------------------------|---|
|       | Monitor: The following models are compatible with your hardware. Click the<br>one you want to set up, and then click OK. If your model is not on the list,<br>click Show All Devices. If you have an installation disk for this device, click<br>Have Disk. |   |
| Mod   | عا:                                                                                                    |   |
|       | ug & Play monitor                                                                                                    |   |
| L     |                                                                                                    |   |
|       |                                                                                                    |   |
|       | iow <u>c</u> ompatible devices <u>H</u> ave Disk                                                                                                    | ) |
|       | OK Cancel                                                                                                    |   |
|       | nstall From Disk                                                                                                    |   |
|       | Insert the manufacturer's installation disk into OK OK.                                                                                                    |   |
|       | Cancel                                                                                                    |   |
|       | Copy manufacturer's files from:                                                                                                    |   |
|       | D:\DRIVERS                                                                                                    |   |

- 7. Insert the supplied CD into your computer. Select the CD-drive from the drop-down menu.
- 8. In the field above the drive selection, change to the "**Drivers**" folder. The current driver files are located there. Press "**OK**" and the window closes.

| Open                         |                  | ? ×              |
|------------------------------|------------------|------------------|
| File <u>n</u> ame:           | <u>F</u> olders: | ок               |
| Benql~10.inf                 | d:\drivers       |                  |
| Bengl~10.inf                 | 🔺 🦳 d:\          | Cancel           |
| Bengl~12.inf<br>Bengl~14.inf | 🔄 drivers        | N <u>e</u> twork |
| Bengl~16.inf                 |                  |                  |
| Benql~18.inf<br>Benqlc~6.inf |                  |                  |
| Benqlc~8.inf                 |                  | <b>T</b>         |
|                              | Dri <u>v</u> es: |                  |
|                              | 🕢 d:             | -                |
|                              |                  |                  |

9. By pressing "**OK**" again in the next window you will be given a list of compatible devices. Select "**FP567**" from the list and press "**OK**" again.

| elect De         | wice D                                                                                                    |
|------------------|----------------------------------------------------------------------------------------------------|
|                  | Click the Monitor that matches your hardware, and then click OK. If you<br>don't know which model you have, click OK. This list shows only what was<br>found on the installation disk. |
| Mode <u>l</u> s: |                                                                                                    |
| Benq FF          | 2557                                                                                                    |
| Beng FF          | 563                                                                                                    |
| Benq FF          | 2567                                                                                                    |
| Benq FF          | 2581                                                                                                    |
| Benq FF          | 2751                                                                                                    |
|                  |                                                                                                    |
|                  |                                                                                                    |
|                  |                                                                                                    |
|                  | OK. Cancel                                                                                                    |

10. You are now back at "Advanced Display Properties". Close this window by clicking "OK" and confirm the following messages with "Yes". Click "OK" and "Yes" again. The installation is now completed. You can close "Display Properties".

| Advanced 1 | Display Pr          | operties                            |                              |        | ? ×           |
|------------|---------------------|-------------------------------------|------------------------------|--------|---------------|
| Adapter    | Monitor             | Performa                            | nce                          |        |               |
|            | Benq FP             | 57                                  |                              |        | <u>Change</u> |
|            | lonitor is <u>E</u> | nergy Star o<br>y detect <u>P</u> h | compliant<br>1g & Play monit | ors.   |               |
| 100000     |                     | on suspend                          |                              |        |               |
|            |                     |                                     |                              |        |               |
|            |                     |                                     |                              |        |               |
|            |                     |                                     |                              |        |               |
|            |                     |                                     |                              |        |               |
|            |                     |                                     | Close                        | Cancel | Apply         |

Windows 98 To manually install or update the driver, perform the following steps: 1. 1. Open the control panel and double-click "Display" icon.

| •                     |                  |          |          | . /               |            |          |            |
|-----------------------|------------------|----------|----------|-------------------|------------|----------|------------|
| el                    |                  |          |          |                   |            |          |            |
| <u>V</u> iew <u>I</u> | Help             |          |          |                   |            |          |            |
| 3 <mark>Com</mark>    | <u>e</u>         |          |          | Z                 | B          | <b>S</b> | 4          |
| 3Com                  | Accessibi        | Add New  | Add/Rem  | Adobe             | Date/Time  | Display  | Find Fast  |
| PA                    | Options          | Hardware | Programs | Gamma             |            |          | _          |
| 4                     | ىتىسىر<br>ئۇلىكى | J.       |          | Ó                 | <b>62</b>  | ₽Ŷ<br>i  | <b>B</b> p |
| Joystick              | Keyboard         | Mail     | Modems   | Mouse             | Multimedia | Network  | ODBC       |
| Printers              | ()<br>Regional   | Sounds   | System   | <b>E</b><br>Users |            |          |            |
| FILLEIS               | Settings         | Sounds   | System   | 03615             |            |          |            |

2. From the "**Display Properties**" window, select the "**Settings**" tab. Click the "**Advanced...**" button in the bottom right corner.

| Display Properties                                                | ? × |
|-------------------------------------------------------------------|-----|
| Background Screen Saver Appearance Effects Web Settings           |     |
| Display:                                                          |     |
| Plug and Play Monitor on ATI Graphics Pro Turbo PCI (atim64 - VT) |     |
| Colors Screen area                                                |     |
| True Color (24 bit)                                               |     |
| Extend my Windows desktop onto this monitor.                      |     |
| OK Cancel Appl                                                    |     |

3. Select the "Monitor" tab. Click the "Change" button in the top right corner.

| ATI Graphics Pro Turbo PCI (atim64 - VT) Properties  | ? ×   |
|------------------------------------------------------|-------|
| General Adapter Monitor Performance Color Management |       |
| Plug and Play Monitor                                | ge)   |
| Options                                              |       |
| Monitor is Energy Star compliant                     |       |
| Automatically detect Plug & Play monitors.           |       |
| ☑ <u>R</u> eset display on suspend/resume.           |       |
| - <u> </u>                                           |       |
|                                                      |       |
|                                                      |       |
|                                                      |       |
|                                                      |       |
|                                                      |       |
|                                                      |       |
|                                                      |       |
|                                                      |       |
|                                                      |       |
| Close Cancel                                         | Apply |

4. The "Update Device Driver Wizard" opens. Confirm by clicking "Next".

| Update Device Driver V | √izard                                                                                                    |
|------------------------|----------------------------------------------------------------------------------------------------|
|                        | This wizard searches for updated drivers for:                                                                                   |
|                        | Unknown Device                                                                                                    |
|                        | A device driver is a software program that makes a<br>hardware device work.                                                     |
|                        | Upgrading to a newer version of a device driver may<br>improve the performance of your hardware device or add<br>functionality. |
| <b>S</b>               |                                                                                                    |
|                        |                                                                                                    |
|                        | < Back Next > Cancel                                                                                                    |

5. Select "Display a list of all drivers in a specific location, so you can select the driver you want." and press "Next".

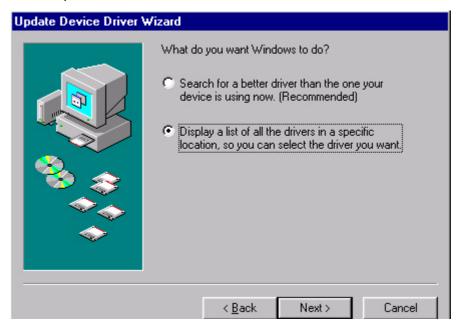

6. Now click the "**Have Disk**" button in the bottom right corner. Another window appears, select the "**Browse**" button.

| Update I         | Device Driver Wizard                                                                                                    |
|------------------|----------------------------------------------------------------------------------------------------|
| 9                | Select the manufacturer and model of your hardware device. If you have a<br>disk that contains the updated driver, click Have Disk. To install the updated<br>driver, click Finish. |
| Mo <u>d</u> els: |                                                                                                    |
| Plug ar          | nd Play Monitor [ 4-23-1999]                                                                                                    |
| • Sho            | w <u>c</u> ompatible hardware.                                                                                                    |
|                  | w all hardware.                                                                                                    |
|                  |                                                                                                    |
|                  | < <u>B</u> ack Niext > Cancel                                                                                                    |
|                  |                                                                                                    |
| Ins              | tall From Disk 🔀                                                                                                    |
| E                | Insert the manufacturer's installation disk into<br>the drive selected, and then click OK.                                                                                          |
|                  | Copy manufacturer's files from:<br>A:\<br>Browse                                                                                                    |

7. Insert the supplied CD into your computer. Select the CD-drive from the drop-down menu. .

| Install Fr | om Disk                                                                                 | ×              |
|------------|-----------------------------------------------------------------------------------------|----------------|
| <b>_</b>   | Insert the manufacturer's installation disk into the drive selected, and then click OK. | ОК             |
|            |                                                                                         | Cancel         |
|            | Copy manufacturer's files from:                                                         |                |
|            | d:\Drivers                                                                              | <u>B</u> rowse |

8. By pressing "OK" again in the next window you will be given a list of compatible devices. Select "FP567" from the list and press "Next" again.

| Beng FP557<br>Beng FP563<br>Beng FP567<br>Beng FP581<br>Beng FP751                              | pdate            | Device Driver Wizard<br>Select the manufacturer and r |                 |               |                       |
|-------------------------------------------------------------------------------------------------|------------------|-------------------------------------------------------|-----------------|---------------|-----------------------|
| Beng FP557<br>Beng FP563<br>Beng FP567<br>Beng FP581<br>Beng FP751                              | 3                |                                                       | d driver, click | Have Disk. To | o install the updated |
| Beng FP557<br>Beng FP563<br>Beng FP567<br>Beng FP581<br>Beng FP751                              |                  |                                                       |                 |               |                       |
| Beng FP557<br>Beng FP563<br>Beng FP567<br>Beng FP581<br>Beng FP751                              | Mo <u>d</u> els: | :                                                     |                 |               |                       |
| Beng FP567<br>Beng FP581<br>Beng FP751<br>O Show <u>c</u> ompatible hardware. <u>H</u> ave Disk | Benq F           | P557                                                  |                 |               |                       |
| Beng FP581<br>Beng FP751<br>O Show <u>c</u> ompatible hardware. <u>H</u> ave Disk               |                  |                                                       |                 |               |                       |
| Show <u>c</u> ompatible hardware. <u>H</u> ave Disk                                             |                  |                                                       |                 |               |                       |
| <u></u>                                                                                         | Benq F           | P751                                                  |                 |               | <u></u>               |
| <u></u>                                                                                         |                  |                                                       |                 |               | •                     |
|                                                                                                 | C Sho            | ow <u>c</u> ompatible hardware.                       |                 |               | Have Disk             |
|                                                                                                 | 🖲 Sho            | ow <u>a</u> ll hardware.                              |                 |               | <u></u>               |
|                                                                                                 |                  |                                                       |                 |               |                       |
| < Back Next > Cancel                                                                            |                  |                                                       | < Back          | Next>         | Cancel                |

9. An "Insert Disk" dialogue box appears. Click "OK", and then click "Skip File".

| nsert Di | 1000 No.  | ert the disk labeled 'Beng flat panel Monitor instal                                                                                                    | lation diskette', and then            |
|----------|-----------|----------------------------------------------------------------------------------------------------|---------------------------------------|
|          | Insert Di | sk<br>The file 'FP557.cat' on Beng flat panel<br>Monitor installation diskette cannot be found.<br>Insert Beng flat panel Monitor installation<br>diskette in the selected drive, and click OK. | OK<br>Cancel                          |
|          |           | Copy files from:<br>d:\drivers                                                                                                    | <u>Skip</u> File<br>Details<br>Browse |

10. Close "Update Device Driver Wizard" by clicking "Finish" to complete the installation.

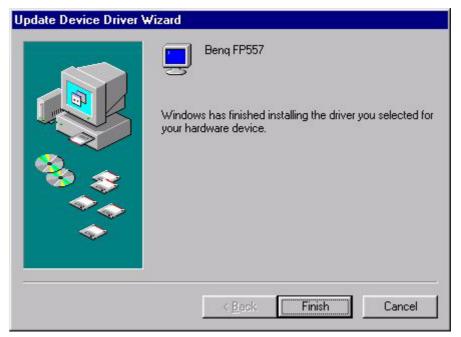

**Windows 2000** The first time you start Windows with a new monitor, the system will detect it and automatically start the "**Add New Hardware Wizard**". Carry out the instructions beginning at step 4.

- I. Insert "BenQ LCD Monitor" CD-ROM into your CD-ROM Driver.
- 2. Click "Start" then "Settings".

Passwords

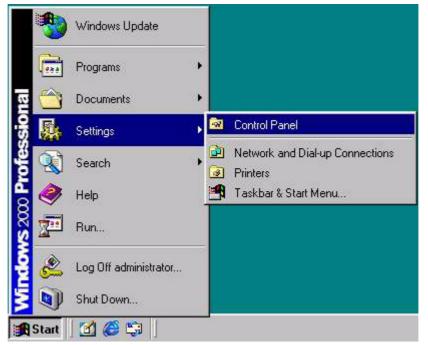

3. Open the Control Panel and double click on the "**Display**" icon.

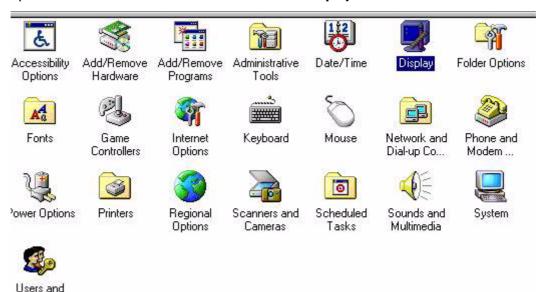

4. From the "**Display Properties**" window, select the "**Settings**" tab. Click the "**Advanced...**" button in the bottom right corner.

| isplay Properties                      | ?                                     |
|----------------------------------------|---------------------------------------|
| Background   Screen Save               | er Appearance Web Effects Settings    |
|                                        |                                       |
|                                        |                                       |
|                                        | ELEL                                  |
|                                        |                                       |
|                                        |                                       |
|                                        |                                       |
| Display:<br>Plug and Play Monitor on J | ATI Technologies Inc. 3D RAGE IIC AGP |
|                                        | Screen area                           |
| True Color (24 bit)                    | Less More                             |
|                                        | 800 by 600 pixels                     |
|                                        | Troubleshoot                          |
|                                        |                                       |
|                                        | OK Cancel Apply                       |

5. Select the "Monitor" tab, then click "Properties".

| Monito           | r Settings                                                           |                                   |                            | L            | operties | 2 |
|------------------|----------------------------------------------------------------------|-----------------------------------|----------------------------|--------------|----------|---|
|                  | h Frequency:                                                         |                                   |                            |              |          |   |
| 60               | Hertz                                                                |                                   |                            |              |          | - |
| Unche<br>this mo | le modes that t<br>cking this box<br>nitor cannot di<br>and/or damag | will allow you<br>splay correctly | to set your<br>v. This may | display to r |          |   |

6. Select the "Driver" tab, then click "Update Driver".

| Plug and | Play Monitor Pro | perties                                                                                                    | ? × |
|----------|------------------|----------------------------------------------------------------------------------------------------|-----|
| General  | Driver           |                                                                                                    | -   |
|          | Plug and Play Mo | unitor                                                                                                    |     |
|          | Driver Provider: | Microsoft                                                                                                    |     |
|          | Driver Date:     | 10/1/1999                                                                                                    |     |
|          | Driver Version:  | Not available                                                                                                    |     |
|          | Digital Signer:  | Not digitally signed                                                                                                    |     |
| the driv |                  | or have been loaded for this device. To uninst<br>e, click Uninstall. To update the driver files for<br>river.<br>Uninstall Update Driver |     |
| ļ. k     | Dilver Decais    |                                                                                                    |     |
|          |                  | OK Canc                                                                                                    | el  |

7. The "Upgrade Device Driver Wizard" will pop up. Then click "Next".

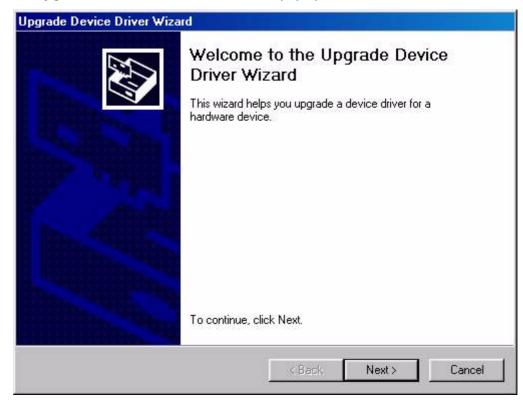

8. Select "Display a list of the known drivers for this device so that I can choose a specific driver" then click "Next".

| A | I Hardware Device Drivers<br>device driver is a software program that enables a hardware device to work with<br>n operating system. |
|---|----------------------------------------------------------------------------------------------------|
| Т | nis wizard upgrades drivers for the following hardware device:                                                                      |
| ĺ | Plug and Play Monitor                                                                                                    |
|   | pgrading to a newer version of a device driver may add functionality to or improve the<br>erformance of this device.                |
| V | 'hat do you want the wizard to do?                                                                                                  |
|   | C Search for a suitable driver for my device (recommended)                                                                          |
|   | • Display a list of the known drivers for this device so that I can choose a specific driver                                        |
|   |                                                                                                    |
|   | < Back Next > Cancel                                                                                                    |

9. In the next window, click "**Have Disk**", then "**Install From Disk**" window will pop up, click "**Browse**", the "**Located File**" will pop up.

| grade Device Driver Wizar                                  | d                                                                     |           |
|------------------------------------------------------------|-----------------------------------------------------------------------|-----------|
| Select a Device Driver<br>Which driver do you want t       | to install for this device?                                           | E.        |
|                                                            | and model of your hardware de<br>is the driver you want to install, i |           |
| odels:                                                     |                                                                       |           |
| eng FP557                                                  |                                                                       |           |
|                                                            |                                                                       |           |
|                                                            |                                                                       |           |
| Show compatible hardware                                   |                                                                       | Have Disk |
| Show compatible hardware<br>Show all hardware of this devi | ice class                                                             | Have Disk |

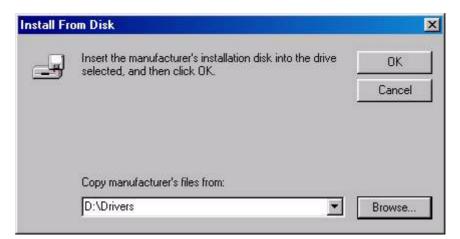

10. Scroll down and select your CD ROM Driver, then click "Next."

| pgrade Dev                             | vice Driver Wiz                             | ard                    |         |                |
|----------------------------------------|---------------------------------------------|------------------------|---------|----------------|
| 승규는 구나는 것 같아요. (요구?)                   | <b>Device Driver</b><br>n driver do you war | nt to install for this | device? | AND I          |
|                                        | ect the manufactu<br>re a disk that cont    |                        |         | k Next. If you |
| Models:<br>Beng FP557<br>Beng FP563    |                                             |                        |         | <u> </u>       |
| Beng FP567<br>Beng FP581<br>Beng FP751 |                                             |                        |         |                |
|                                        |                                             |                        |         | ▼<br>Have Disk |
|                                        |                                             |                        |         |                |

11. In the list of folders within the CD-ROM, select "Drivers" folder then click "Open" twice, then click "OK". Select your LCD Mode (FP567) from the list in the next window then click "Next" twice.

| Upgrade Device Driver Wizard                                                                   |                              |
|------------------------------------------------------------------------------------------------|------------------------------|
| Start Device Driver Installation<br>The device driver will be installed with the c             | lefault settings.            |
| The wizard is ready to install the driver for th<br>Benq FP557                                 | e following hardware device: |
| Windows will use default settings to install the install the software for your new hardware, o |                              |
|                                                                                                | < Back Next > Cancel         |

12. The "Digital Signature Not Found" window will appear, click "Yes", then click "Finish".

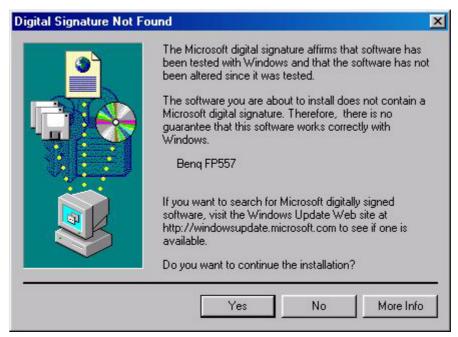

13. The new drivers are now installed on your computer. .

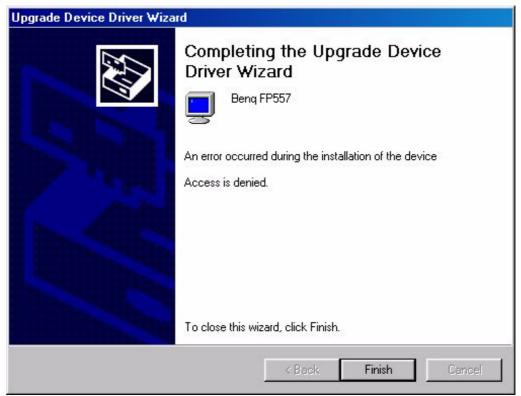

**Windows ME** To manually install or update the driver, perform the following steps:

- I. Click "Start", "Settings", "Control Panel" and then double-click "Display".
- 2. In the Display Properties window, click the "Settings" tab and click "Advanced...".
- 3. Click the "Monitor" tab and then click "Change".

| ae no Aar (eng              | lish) Properties             |           |                     | ?         |
|-----------------------------|------------------------------|-----------|---------------------|-----------|
| Color Management<br>General | Adapter                      | Monitor   | ijustment  <br>  Pe | rformance |
| Plug and P                  | 'lay Monitor                 |           |                     | hange     |
| Options                     |                              |           |                     |           |
| Monitor is <u>E</u> ne      | rgy Star compliant           |           |                     |           |
| 🔽 Automatically d           | detect <u>P</u> lug & Play i | monitors. |                     |           |
| Reset display (             | on suspend/resum             | e.        |                     |           |
|                             |                              |           |                     |           |
|                             |                              |           |                     |           |

4. "Update Device Driver Wizard" dialogue box appears. Choose "Specify the location of the driver (Advanced)" and then click "Next".

| Update Device Driver | Wizard                                                                                                    |
|----------------------|----------------------------------------------------------------------------------------------------|
|                      | This wizard searches for updated drivers for:<br>Unknown Device                                                                                                    |
|                      | Windows can search for and install an updated driver to<br>replace the one currently being used by your hardware. Or,<br>you can specify the location of another driver. |
|                      | What would you like to do?                                                                                                    |
|                      | C Automatic search for a better driver (Recommended)                                                                                                    |
| l 💉                  | Specify the location of the driver (Advanced)                                                                                                    |
|                      |                                                                                                    |
|                      |                                                                                                    |
|                      | <back next=""> Cancel</back>                                                                                                    |

5. Choose "Display a list of all the drivers in a specific location, so you can select the driver you want" then click "Next".

|     | Windows will now search for updated drivers in its driver                                           |
|-----|----------------------------------------------------------------------------------------------------|
|     | database and in any of the following locations.                                                     |
|     | <ul> <li>Search for a better driver than the one your device is using now. (Recommended)</li> </ul> |
| 4 A | 🔽 Removable <u>M</u> edia (Floppy, CD-ROM)                                                          |
|     | Specify a location:                                                                                 |
| 🌯 😞 | F:\Drivers Browse                                                                                   |
|     | Display a list of all the drivers in a specific location, so you can select the driver you want.    |
| 1   |                                                                                                    |
|     |                                                                                                    |
|     |                                                                                                    |
|     | < Back Next > Cancel                                                                                |

6. Choose "Monitors" from the list, then click "Next".

| Update Device Driver | ✓izard<br>Select the type of device from the list below, then click<br>Next.                                                                                                    |
|----------------------|----------------------------------------------------------------------------------------------------|
|                      | Imaging Device<br>Keyboard<br>Memory Technology Drivers (MTDs)<br>Modem<br>Monitors<br>Mouse<br>Multi-function adapters<br>Network adapters<br>Other detected devices<br>Other devices<br>PCMCIA socket |
|                      | < <u>B</u> ack Next > Cancel                                                                                                    |

7. Choose "Display a list of all the drivers in a specific location, so you can select the driver you want.".

| Windows will now search for updated drivers in its driver database and in any of the following locations. <ul> <li>Search for a better driver than the one your device is using now. (Recommended)</li> <li>Removable Media (Floppy, CD-ROM)</li> <li>Specify a location:                  <ul> <li>F:\Drivers</li> <li>Browse</li> </ul> </li> </ul> <li>Display a list of all the drivers in a specific location, so you can select the driver you want.</li> |
|----------------------------------------------------------------------------------------------------|
| < <u>B</u> ack Next > Cancel                                                                                                    |

8. Click "Have disk" and then click "Browse...".

|                                                                                                    | d<br>er and model of your hardware device. If you have a<br>updated driver, click Have Disk. To install the updated                                                                                                    |
|----------------------------------------------------------------------------------------------------|----------------------------------------------------------------------------------------------------|
| Manufacturers:<br>Standard monitor types<br>Aamazing Technologies, In<br>Acer<br>Actix Systems, Inc.<br>Adara Technology, Inc.<br>Anti- | Models:<br>Default Monitor<br>Digital Flat Panel (1024x768)<br>Digital Flat Panel (1152x864)<br>Digital Flat Panel (1280x1024)<br>Digital Flat Panel (1600x1200)<br>Digital Flat Panel (640x480)<br>Dinital Flat Panel (800x600) |
|                                                                                                    | <u>H</u> ave Disk<br>< <u>B</u> ack Next > Cancel                                                                                                    |

9. Insert "**BenQ LCD Monitor's CD**" into your CD-ROM and type d:\ (change the driver letter to match your CD-ROM driver if it is not drive D). Enter "**Drivers**" folder to select the model from the list left. Click "**OK**".

| <u>_</u> | Insert the manufacturer's installation disk into the drive selected, and then click OK. | OK     |
|----------|-----------------------------------------------------------------------------------------|--------|
|          |                                                                                         | Cancel |
|          | Copy manufacturer's files from:                                                         |        |
|          | AN                                                                                      | Browse |

| pen                                    |                  | ?                |
|----------------------------------------|------------------|------------------|
| File <u>n</u> ame:                     | <u>F</u> olders: | ОК               |
| Benglod_FP557.inf                      | F:\Drivers       | Cancel           |
| Benglod FP557.inf<br>Benglod_FP563.inf | f:\              |                  |
| Benglod_FP567.inf<br>Benglod_FP581.inf | Divers           | N <u>e</u> twork |
| Benglod_FP751.inf                      |                  |                  |
|                                        |                  | *                |
|                                        | Dri <u>v</u> es: |                  |
|                                        | 🕢 f:             | -                |

 Click "OK" on the "Install From Disk" window. The dialogue box "Update Device Driver Wizard" appears. Choose the model from the list, then click "Next".

| nstall F | om Disk                                                                                    | 2            |
|----------|--------------------------------------------------------------------------------------------|--------------|
| _        | Insert the manufacturer's installation disk into<br>the drive selected, and then click OK. | OK<br>Cancel |
|          | Copy manufacturer's files from:                                                            | Browse       |

| Select the manufacturer and model of your hardware device. If you have a<br>disk that contains the updated driver, click Have Disk. To install the updated |
|----------------------------------------------------------------------------------------------------|
| driver, click Finish.                                                                                                    |
|                                                                                                    |
|                                                                                                    |
| 9557                                                                                                    |
|                                                                                                    |
|                                                                                                    |
|                                                                                                    |
|                                                                                                    |
|                                                                                                    |
| o <u>c</u> ompatible hardware. <u>H</u> ave Disk                                                                                                    |
|                                                                                                    |

II. Click "Next".

| Update Device Driver Wizard |                                                                                                    |  |
|-----------------------------|----------------------------------------------------------------------------------------------------|--|
|                             | Windows driver file search for the device:<br>Beng FP557<br>Windows is now ready to install the selected driver for this<br>device. Click Back to select a different driver, or click Next<br>to continue.<br>Location of driver:<br>F:\DRIVERS\BENQL~14.INF |  |
|                             | < <u>B</u> ack Next> Cancel                                                                                                    |  |

12. Click "Finish" to complete the installation.

| Update Device Driver W | /izard                                                                                             |
|------------------------|----------------------------------------------------------------------------------------------------|
|                        | Beng FP557<br>Windows has finished installing the driver you selected for<br>your hardware device. |
|                        | < Back Finish Cancel                                                                               |

#### **B.** Choosing the best resolution

Due to the technology of an LC display, it always provides a fixed resolution. For the FP567 this is a resolution of 1024x768. This is called the "Native Resolution", which also represents the maximal resolution. Lower resolutions are displayed on a full screen through an interpolation circuit. Flaws do occur with the interpolated resolution compared to the native resolution. If you want to have all the advantages of LCD technology you must use the native resolution. Using Windows 95/ 98 / 2000 you can change the resolution as follows:

| el                    |                               |          |          |              |            |          |            |
|-----------------------|-------------------------------|----------|----------|--------------|------------|----------|------------|
| <u>V</u> iew <u>I</u> | Help                          |          |          |              |            |          |            |
| 3 <mark>Com</mark>    | لي                            | *        |          |              | H          | <b>I</b> | 2          |
| 3Com                  | Accessibi                     | Add New  | Add/Rem  | Adobe        | Date/Time  | Display  | Find Fast  |
| PA                    | Options                       | Hardware | Programs | Gamma        |            | -        | _          |
| 4                     |                               | D        |          | Ø            | ŧ٩         | ļ        | <b>B</b> p |
| Joystick              | Keyboard                      | Mail     | Modems   | Mouse        | Multimedia | Network  | ODBC       |
| Printers              | Contraction Regional Settings | Sounds   | System   | <b>Ser</b> s |            |          |            |

I. Double-click the "**Display**" icon in the Control Panel.

- 2. From the "**Display Properties**" window, select the "**Settings**" tab. You can alter the resolution by using the slider on the right-hand side.
- 3. Select a resolution of 1024x768. Then click "Apply.".

| isplay Properti | es 🤶 🤶                                                                                                    |
|-----------------|----------------------------------------------------------------------------------------------------|
| Background   S  | creen Saver Appearance Effects Web Settings                                                                                                    |
|                 | A construction of the second of the second o |
| Display:        |                                                                                                    |
|                 | Monitor on RAGE IIC AGP (English)                                                                                                    |
| True Color (    |                                                                                                    |
|                 |                                                                                                    |
| Extend my       | Windows desktop onto this monitor.                                                                                                    |

4. In the subsequent windows press: "Apply", "OK" and "Yes".

| Display F | Properties X                                                                                                    |
|-----------|----------------------------------------------------------------------------------------------------|
| ٩         | Windows will now resize your desktop. This could take a few seconds, during which your<br>screen might flicker. If Windows does not reappear correctly, wait 15 seconds, and your<br>original settings will be restored. |
|           | OK Cancel                                                                                                    |
|           |                                                                                                    |
|           | Monitor Settings                                                                                                    |
|           | You resized your desktop. Do you want to keep this setting?                                                                                                    |
|           | <u>Y</u> es <u>No</u>                                                                                                    |

5. You can now close "Display Properties".

#### C. Refresh Rate Selection

There is no need to choose the highest possible refresh rate on a LC display. It is not technically possible for an LC display to flicker. Even at a refresh rate of 60 Hz you will get an absolutely flicker-free image. More important is that you make sure that you use one of the factory modes. In contrast to a modern CRT monitor, which is a multiscan monitor, the LC display is a multi-frequency monitor. This means, the best results are only obtained by using the factory modes. You will find a table with the factory modes in this user's guide. For the native resolution of 1024x768, these, for example, are 60, 70 and 75 Hertz, not 72 Hz; however, in Windows 95/ 98/ 2000 you can change the refresh rate as follows:

I. Double click the "Display" icon in the control panel.

| 🔯 C          | ontrol Pan     | el                 |                      |          |          |       |            |         |
|--------------|----------------|--------------------|----------------------|----------|----------|-------|------------|---------|
| <u>F</u> ile | e <u>E</u> dit | View               | Help                 |          |          |       |            |         |
| 1            | <u>a</u> g     | 3 <mark>Com</mark> | Ś.                   | *        |          | Z     | B          |         |
|              | 32bit          | 3Com               | Accessibi            | Add New  | Add/Rem  | Adobe | Date/Time  | Display |
| 0            | DBC            | PA                 | Options              | Hardware | Programs | Gamma |            | ~       |
| (            | <b>G</b> r     |                    |                      | D        |          | Ø.    | 54         | ₽Ž      |
| In           | ternet         | Joystick           | Keyboard             | Mail     | Modems   | Mouse | Multimedia | Network |
| 1            | <b>1</b>       | ,see               | ٥                    |          | inter y  |       |            |         |
| P            | ower           | Printers           | Regional<br>Settings | Sounds   | System   | Users |            |         |

2. From the "**Display Properties**" window, select the "**Settings**" tab. Click the "**Advanced properties**" button in the bottom right corner.

| Display Properties 🔋 🔀                                      |
|-------------------------------------------------------------|
| Background Screen Saver Appearance Effects Web Settings     |
|                                                             |
| Display:<br>Plug and Play Monitor on RAGE IIC AGP (English) |
| Colors<br>True Color (24 bit)<br>1024 by 768 pixels         |
| Extend my Windows desktop onto this monitor.                |
| OK Cancel Apply                                             |

3. Select the "**Adapter**" tab. The refresh rate selection field is located in the center at the bottom of the window.

| GE IIC AGP (Engl                                              | ish) Properties                                 |  |  |
|---------------------------------------------------------------|-------------------------------------------------|--|--|
| Color Management<br>General                                   | Adjustment Color<br>Adapter Monitor Performance |  |  |
| RAGE IIC /                                                    | AGP (English)                                   |  |  |
| -Adapter / Driver in                                          | formation                                       |  |  |
| Manufacturer:                                                 | ATI Tech Enhanced                               |  |  |
| Chip type:                                                    | Mach64GT                                        |  |  |
| DAC type:                                                     | Internal                                        |  |  |
| Features:                                                     | DirectDraw 1.00                                 |  |  |
| Software version:                                             | 5.24-CD3                                        |  |  |
| Current files: macxw4.drv,*vdd,*vflatd,macxw4.vxd,macxdc      |                                                 |  |  |
| <u>R</u> efresh rate<br>Optimal<br>Adapter default<br>Optimal |                                                 |  |  |
| 56 Hz<br>60 Hz<br>72 Hz<br>75 Hz                              |                                                 |  |  |

- 4. Choose a refresh rate from the table with the factory modes, which can be found in the user's guide, and select this in the settings field.
- 5. In the subsequent windows press "Change", "OK" and "Yes".

| Refresh | Refresh Rate 🛛 🔀                                                                                                    |  |  |
|---------|----------------------------------------------------------------------------------------------------|--|--|
| •       | Vindows will now adjust the refresh rate of your display. The screen may flicker for a few noments while the settings are being changed. |  |  |
|         | If the display becomes garbled or unusable, simply wait and Windows will restore the<br>original settings.                               |  |  |
|         |                                                                                                    |  |  |

6. You can now close "Display Properties".

#### **D. Picture Optimization**

The easiest way to obtain an optimal picture is by using the *ikey* function. The function works correctly if using the supplied adjustment software (auto.exe) and provided the device is in a factory-mode.

- I. Start the auto.exe program from the CD, supplied with the monitor. A test pattern appears.
- 2. Now press the *ikey*. The device carries out an automatic adjustment. In most cases optimal results will be obtained. You can quit the auto.exe with a single mouse click and clicking on "**Exit**".

If you are still not satisfied with the result, you can still attempt to enhance the image by means of manual adjust.

- 1. To do this restart the auto.exe test pattern, which is the best way of observing possible changes. You also can use any other image, such as the desktop of an operating system.
- 2. You can access the OSD menu by pressing the **Enter** button on the monitor.
- 3. Using the "<" or ">" key on the monitor, navigate to the submenu for the Geometry values and then press **Enter**.
- 4. Adjust the "**Pixel Clock**" by pressing "<" or ">" key to optimize the picture quality.
- 5. To Exit **Clock** submenu by pressing **Exit** twice (Geometry submenu).

If you need further adjustment, back to Geometry submenu and select "**Phase**" by pressing "<" or ">" key to reach the best status. If you are still not satisfied with the result, repeat the procedure using a different refresh rate.

You must use one of the factory modes. If the *i-key* is not working, or the "**Not supported mode**" message is on the OSD you are not using one of the supported modes. If you are having difficulties generating a supported mode, ask the manufacturer of your graphics card for assistance.

## Adjusting the Monitor

## A Look at the Control Panel

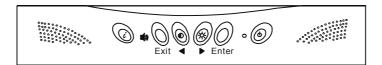

There are 6 keys for user's control including "*iKey*", "Exit", "Enter", "<" and ">" key and a power swith. The following descriptions are the introduction of these keys & switch.

- I. "Power": Turn the power on or off.
- 2. "iKey" : Adjust vertical position, phase, horizontal position and pixel clock automatically.
- 3. "Exit" key: Back to main menus, save menu or exist OSD menu without saving.
- 4. "Enter" key: Enter sub-menus, select items or save items.
- 5. "<": For Left adjustment. Left key is the hot key for Contrast adjustment.
- 6. ">": For Right adjustment. Right key is the hot key for Brightness adjustment.

## Hot Key Mode

#### **Contrast hot-key**

I. Press "<" key to enter the Contrast hot- key mode.

 Press "<" or ">" key to make adjust ment. The scale can be adjusted from maximum (100) to minimum (0).

3. Press the "Exit" to leave OSD operation. The adjustment can be auto-saved.

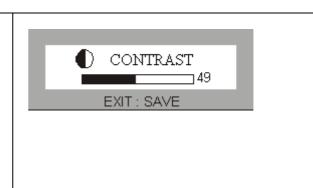

## **Brightness hot-key**

- I. Press ">" key to enter the Brightness hot-key mode.
- Press "<" or ">" key to make adjustment. The scale can be adjusted from maximum (100) to minimum (0).
- 3. Press the "Exit" to leave OSD operation. The adjustment can be auto-saved.

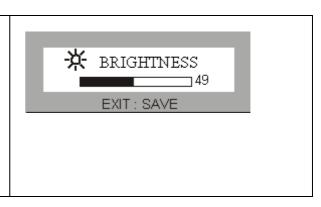

#### Volume hot-key

- I. Press "Exit" key to enter the Voulme hot-key mode.
- 2. Press "<" or ">" key to make adjustment. The scale can be adjusted from maximum (100) to minimum (0).
- 3. Press the "Exit" to leave OSD operation. The adjustment can be auto-saved.

## Main Menu Mode

## **Control Functions Available in Main Menu**

## I. 💥 Luminance

Press "<" or ">" key to select this item and press "Enter" to enter sub-menu. There are two items for luminance adjustments.

-10-

Brightness: adjusts the brightness of the display.

• **Contrast**: adjusts the difference between the light and dark areas.

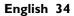

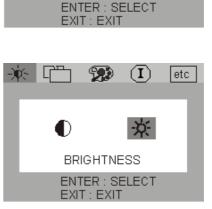

99)

CONTRAST ENTER : SELECT EXIT: EXIT

 $(\mathbf{I})$ 

茇

etc

99)

LUMINANCE

 $(\mathbf{I})$ 

斑

etc

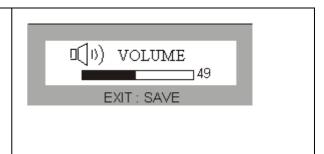

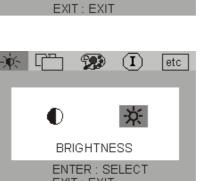

## 2. 🕀 Geometry

Press "<" or ">" key to select this item and press "**Enter**" to enter sub-menu. There are four items for geometry adjustments.

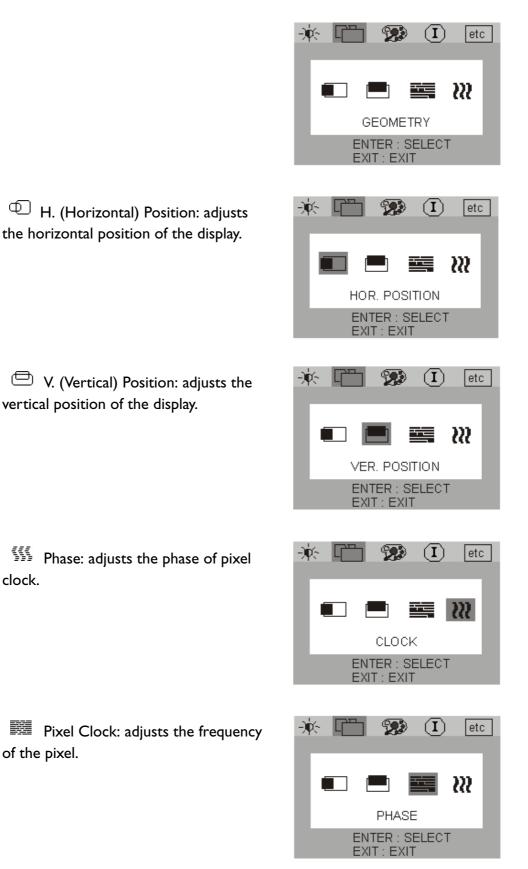

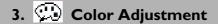

Press "<" or ">" key to select this item and press "**Enter**" to enter sub-menu. There are four items for color adjustments.

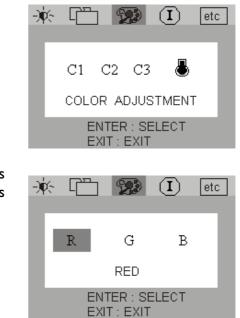

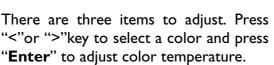

#### 4. etc Miscellaneous

Press "<" or ">"key to select this item and press "Enter" to enter sub-menu. There are three items for miscellaneous.

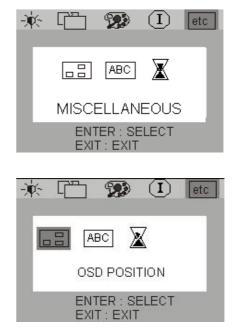

OSD Position : to adjust position of OSD.

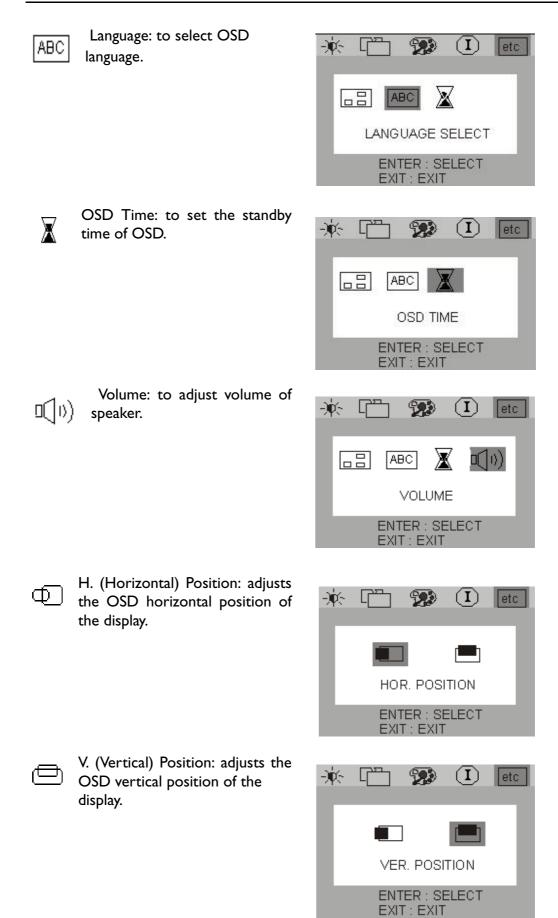

Press "<" or ">"key to select a language then press "**Exit**" to back to previous menu.

| )ý | × [ | ] 🖞      |      | C) etc | : |
|----|-----|----------|------|--------|---|
|    | DE  | EN       | ES   | FR     |   |
|    | IT  | JA       | 繁中   | 簡中     |   |
|    |     | ENC      | HISH |        |   |
|    | E   | EXIT : E | EXIT |        |   |

## 5. 1 Information

(I) "Information" sub menu the OSD display the resolution, horizontal and vertical refresh rate.

Press "**Enter**" to recall to factory setings.

| -) | × 🗂 🕯                       |                    | etc |
|----|-----------------------------|--------------------|-----|
|    | 1024                        | x 768              |     |
|    | H.F. : 48.3<br>V.F. : 59.98 |                    | _   |
|    | ENTER<br>EXIT :             | R : RECALL<br>EXIT |     |

## Troubleshooting

## Frequently Asked Questions (FAQ)

#### ✓ The image is blurred:

- Read the chapter, "Installation/Adjustment" and select the correct resolution, refresh rate and make adjustments based on these instructions.
- Do you use a VGA extension cable?

Remove the extension cable for the test. Is the image now in focus? If not, optimize the image working on the description in the chapter, "Installation/Adjustment." It is normal for blurring to occur due to conduction losses in extension cables. You can minimize these losses by using an extension cable with better conduction quality or with a built-in booster.

Toes the blurring only occur at resolutions lower than the native (maximum) resolution?

Read the chapter "Installation/Adjustment." Select the native resolution.

#### ✓ Pixel errors can be seen:

One of several pixels are permanently black, one or more pixels are permanently white, one or more pixels are permanently red, green, blue or another colour.

Read the chapter "Pixel Error Rates."

#### ✓ The image has a faulty colour appearance:

It has a yellow, blue or pink appearance.

On the monitor press the "Enter" button and use the "<"or ">"keys to move to the "information" menu. Press "Enter" to "Recall" the preset mode. If the image is still not correct and the OSD also has a fault colour appearance, then one of the three primary colours is missing in the signal input. Now check the VGA cable contacts. If any pins are bent or broken off, then contact your dealer or read the chapter, Additional Help, Repairs & Service.

#### ✓ No image can be seen:

Is the prompt on the display illuminated in green?

If the LED is illuminated in green, then press the "Exit" button on the monitor to access the On Screen Display. If the message "Not supported Mode" appears, read the chapter "Installation/Adjustment."

Is the prompt on the display illuminated in orange?

If the LED is illuminated in orange, then the power management mode is active. Press a button on the computer keyboard or move the mouse. If that does not help, then check the VGA cable contacts. If any pins are bent or broken off, then contact your dealer or read the chapter, Additional Help, Repairs & Service. Is the prompt on the display not illuminated at all?

Check the power supply mains socket, the external power supply and the mains switch.

#### ✓ The image is distorted, flashes or flickers:

Read the chapter, "Installation/Adjustment" and then select the correct resolution, refresh rate and make adjustments based on these instructions.

#### ✓ The image is displaced in one direction:

Read the chapter, "Installation/Adjustment" and then select the correct resolution, refresh rate and make adjustments based on these instructions.

## **Need More Help?**

If your problems remain after checking this manual, please contact your place of purchase or e-mail us at: Support@BenQ.com

|            | Incoming display mode (Input timing) |                            |                          |         |
|------------|--------------------------------------|----------------------------|--------------------------|---------|
| Resolution | Horizontal Frequency<br>(KHz)        | Vertical Frequency<br>(Hz) | Pixel Frequency<br>(MHz) | Comment |
| 640x350    | 31.47(P)                             | 70.08(N)                   | 25.17                    | DOS     |
| 720x400    | 31.47(N)                             | 70.08(P)                   | 28.32                    | DOS     |
| 640x480    | 31.47(N)                             | 60.00(N)                   | 25.18                    | DOS     |
| 640x480    | 37.86(N)                             | 72.80(N)                   | 31.50                    | VESA    |
| 640x480    | 37.50(N)                             | 75.00(N)                   | 31.50                    | VESA    |
| 800×600    | 35.16(P)                             | 56.25(P)                   | 36.00                    | VESA    |
| 800×600    | 37.88(P)                             | 60.32(P)                   | 40.00                    | VESA    |
| 800×600    | 48.08(P)                             | 72.19(P)                   | 50.00                    | VESA    |
| 800×600    | 46.87(P)                             | 75.00(P)                   | 49.50                    | VESA    |
| 1024x768   | 48.36(N)                             | 60.00(N)                   | 65.00                    | VESA    |
| 1024x768   | 56.48(N)                             | 70.10(N)                   | 75.00                    | VESA    |
| 1024x768   | 60.02(P)                             | 75.00(P)                   | 78.75                    | VESA    |

## Supported operating modes

- Modes, which are not listed in the above table, may not be supported. For an optimal picture it is recommended to choose a mode listed in the table.
- There are 12 available modes that are compatible with Windows.
- Image disruption may occur as a result of signal frequency differences from VGA cards which do not correspond with the usual standard. This is not, however, an error. You may improve this situation by altering an automatic setting or by manually changing the phase setting and the pixel frequency from the "Geometry" menu.
- If you switch off the monitor, interference lines can occur on your screen. But do not be concerned about this, as it is normal.
- To extend the service life of the product, we recommend you use your computer's power management function.

# Specifications

| Model                                | FP567                                                                                                    |
|--------------------------------------|----------------------------------------------------------------------------------------------------|
| 567 Display type                     | I5.0" ,active, TFT                                                                                                    |
| Viewable diagonal                    | 38.1 cm                                                                                                    |
| Native (maximum) resolution          | I,024X768                                                                                                    |
| Colors                               | 16.2 million                                                                                                    |
| Contrast / Brightness                | 350:1 / 250 cd/m <sup>2</sup>                                                                                                    |
| Response time                        | 30 ms                                                                                                    |
| Viewing angle (horizontal, vertical) | 60/60, 40/60                                                                                                    |
| Line frequency                       | 31.47 - 60.02 kHzMulti- frequency monitor                                                                                                    |
| Image frequency                      | 56.25 - 75.0 Hz modes within these parameters                                                                                                    |
| Image checks                         | Digital, Screen OSD Technology, iKey<br>(automatic image setting)                                                                                                    |
| Controls                             | 5 buttons and <i>iKey</i> .                                                                                                    |
| iScreen functions                    | Contrast, brightness, vert. & hor. image position,<br>phase, pixel clock, color balance, color palette, choice<br>of language (8 language OSD), OSD position, status<br>indicator |
| Microprocessor control               | 12 factory modes:3 DOS modes,9 VESA modes,                                                                                                    |
| Power Management                     | VESA DPMS, EPA                                                                                                    |
| Max. power consumption               | 40 Watt Max                                                                                                    |
| Power saving mode                    | < 3 Watt                                                                                                    |
| Input signal                         | RGB analog 0.7 Vpp/75 Ohm positive                                                                                                    |
| Synchronisation                      | TTL separate signal connection 15-pin mini D-sub cable                                                                                                    |
| Temperature (operating)              | 5 °C - 40 °C                                                                                                    |
| Air humidity (operating)             | 20% - 80%                                                                                                    |
| Certifications                       | TCO 99 (Optional), TÜV/Ergonomics, TÜV/ GS,<br>IEC950, FCC Class B, ISO 13406-2, VCCI, UL, CB<br>Report, CE, C-Tick, BSMI, Fimko, GOST-R.                                         |
| Operating voltage                    | Automatic switched mode power supply, 90-264 V,<br>47-63Hz                                                                                                    |
| Dimensions (W $x$ H $x$ D)           | 354x 362 x 158 mm                                                                                                    |
| Weight                               | 3.5 kg                                                                                                    |

Free Manuals Download Website <u>http://myh66.com</u> <u>http://usermanuals.us</u> <u>http://www.somanuals.com</u> <u>http://www.4manuals.cc</u> <u>http://www.4manuals.cc</u> <u>http://www.4manuals.cc</u> <u>http://www.4manuals.com</u> <u>http://www.404manual.com</u> <u>http://www.luxmanual.com</u> <u>http://aubethermostatmanual.com</u> Golf course search by state

http://golfingnear.com Email search by domain

http://emailbydomain.com Auto manuals search

http://auto.somanuals.com TV manuals search

http://tv.somanuals.com